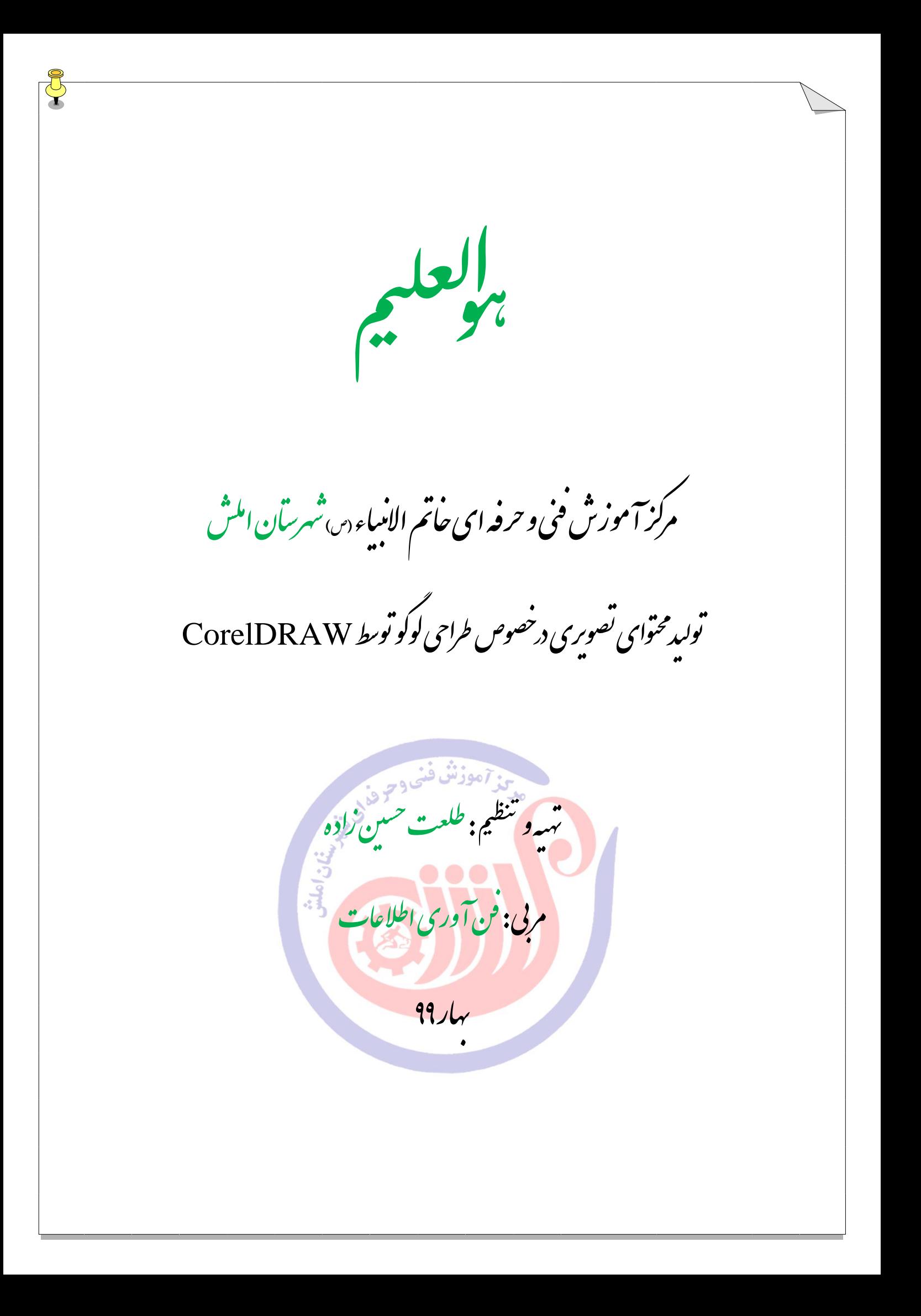

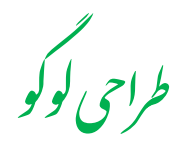

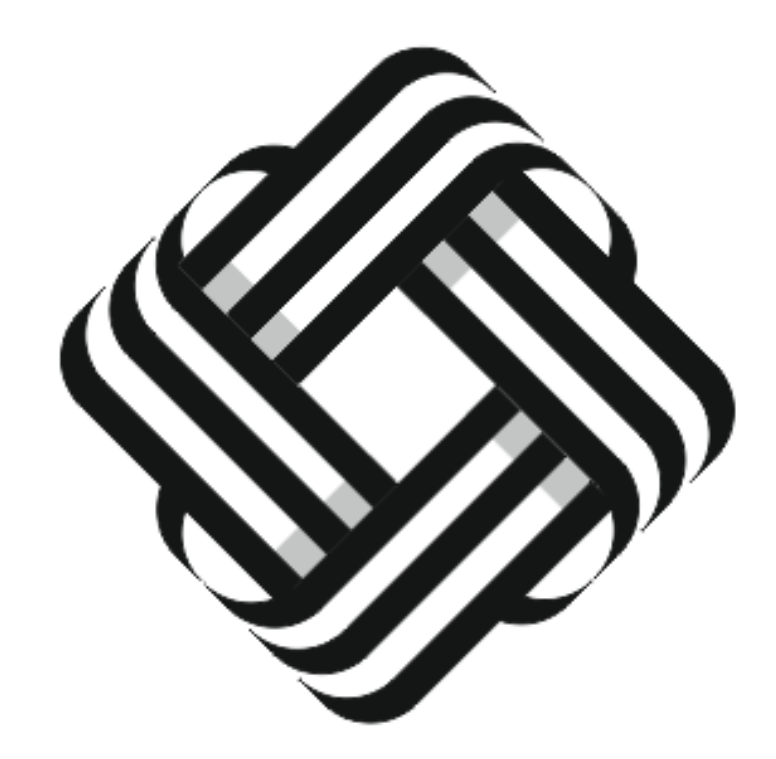

در این محتوای تصویری با کاربرد موارد زیر آشنا خواهید شد.

New

save

Document Grid

Zoom tools

Rectangle tool

Shape tools

 $\lambda$ 

Mirror horizontally

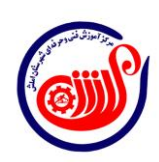

## Angle of rotation

Copy – Paste

رحلهاول م

فایل جدیدی را با استفاده از ابزار new ایجاد می کنیم .

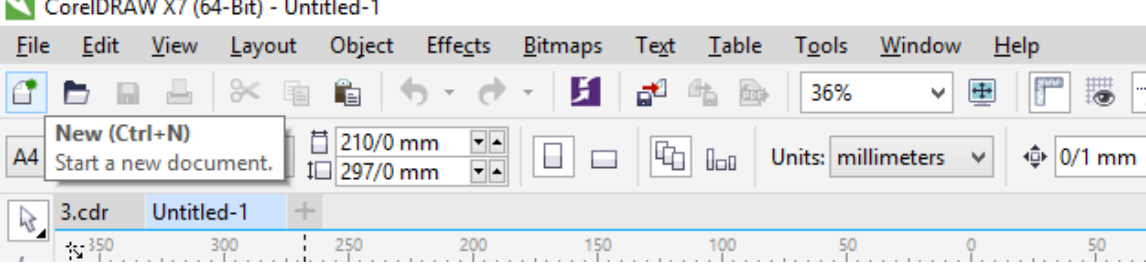

رحلهدوم م

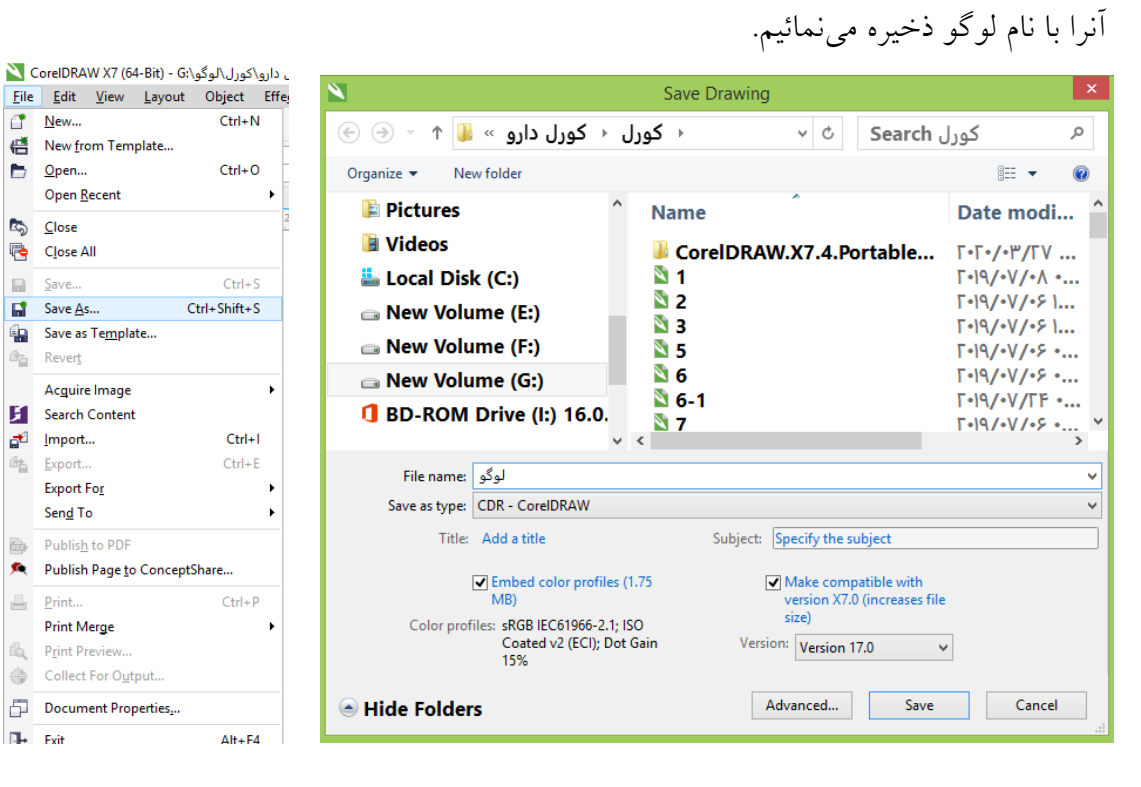

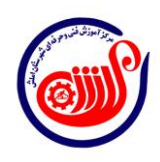

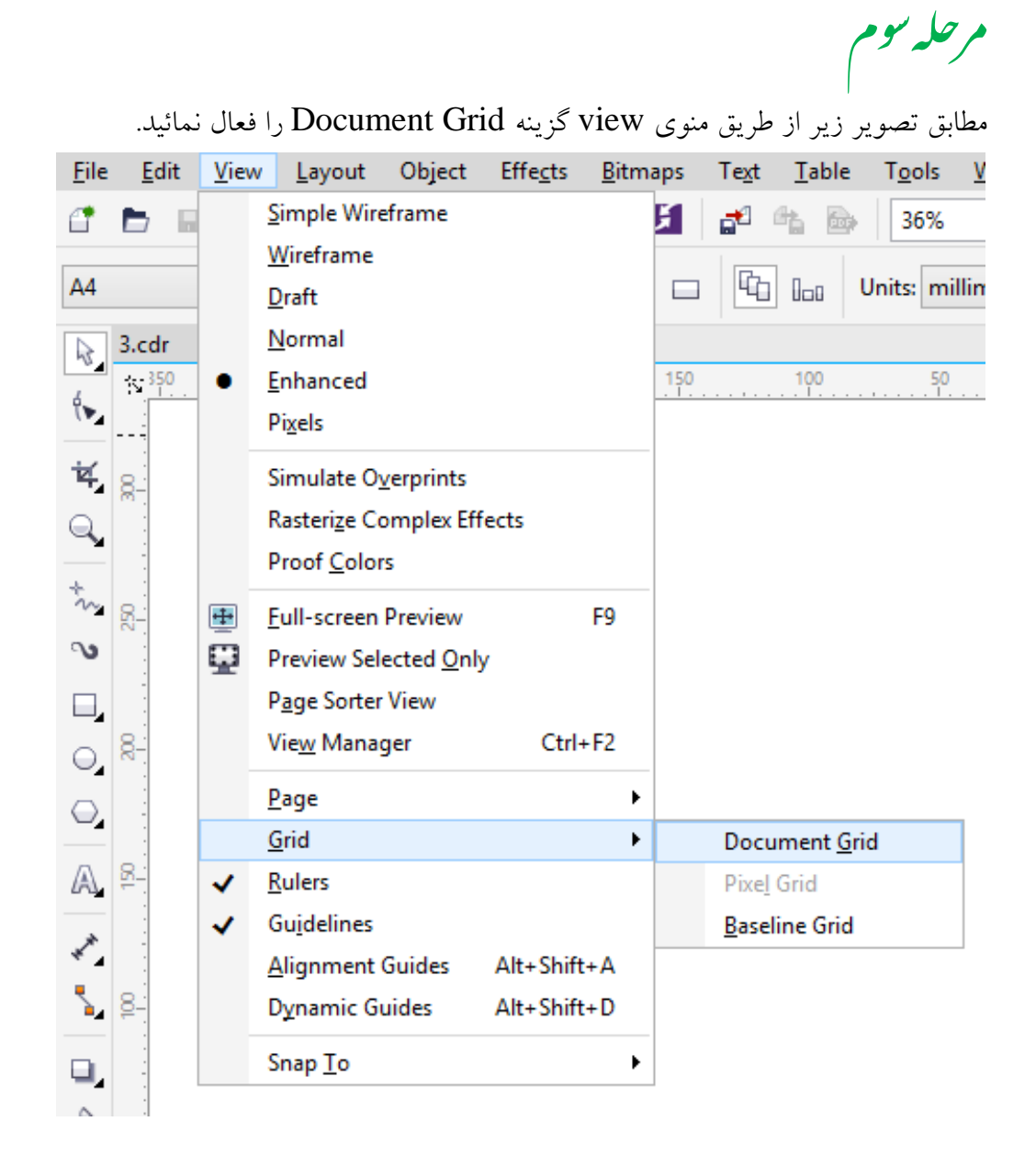

و با استفاده از ابزار zoom

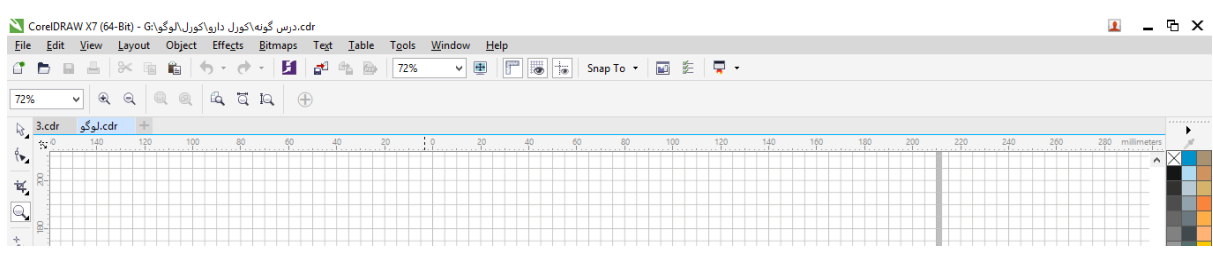

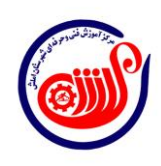

 $\mathbf{r}$ 

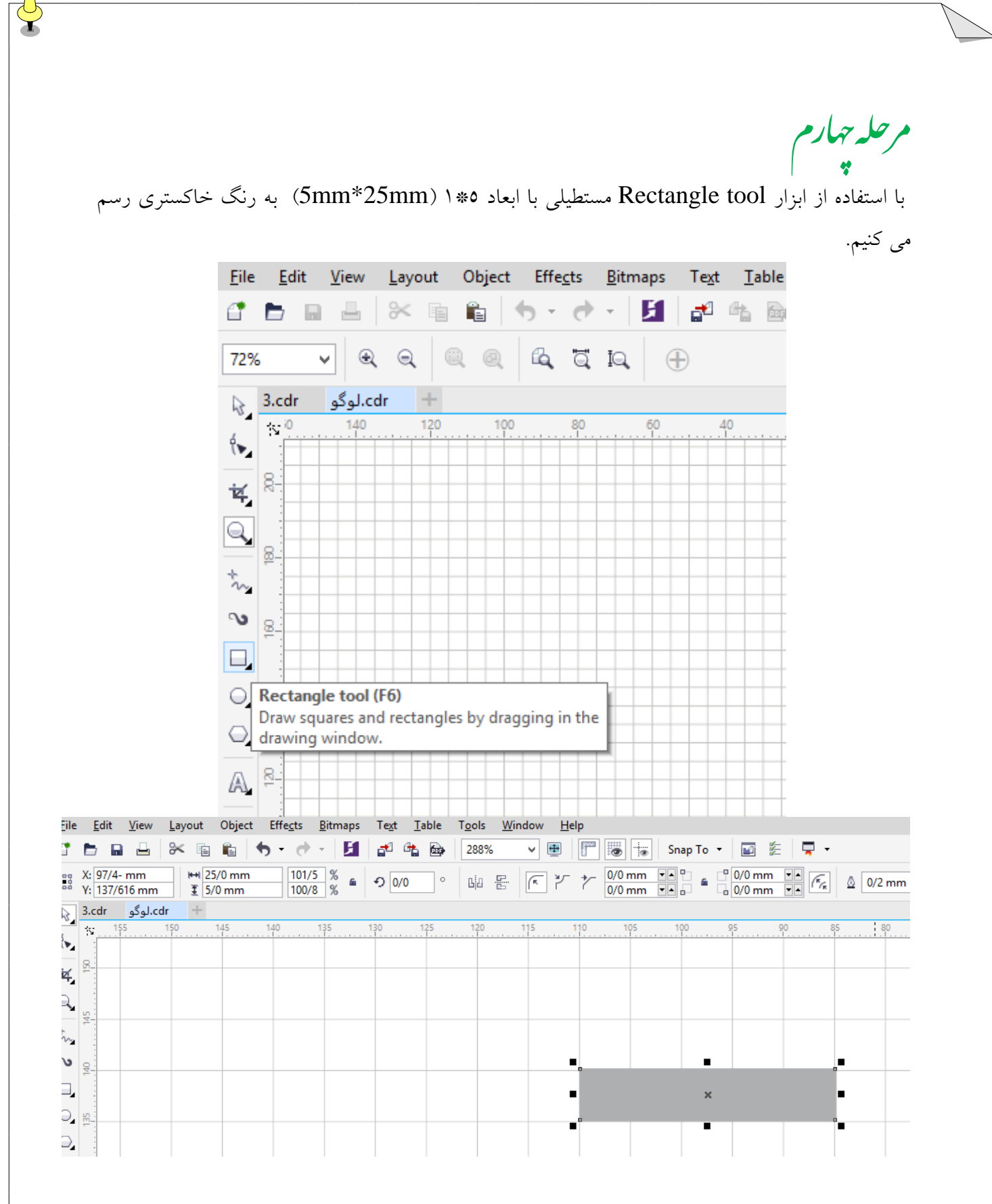

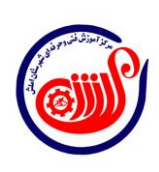

4

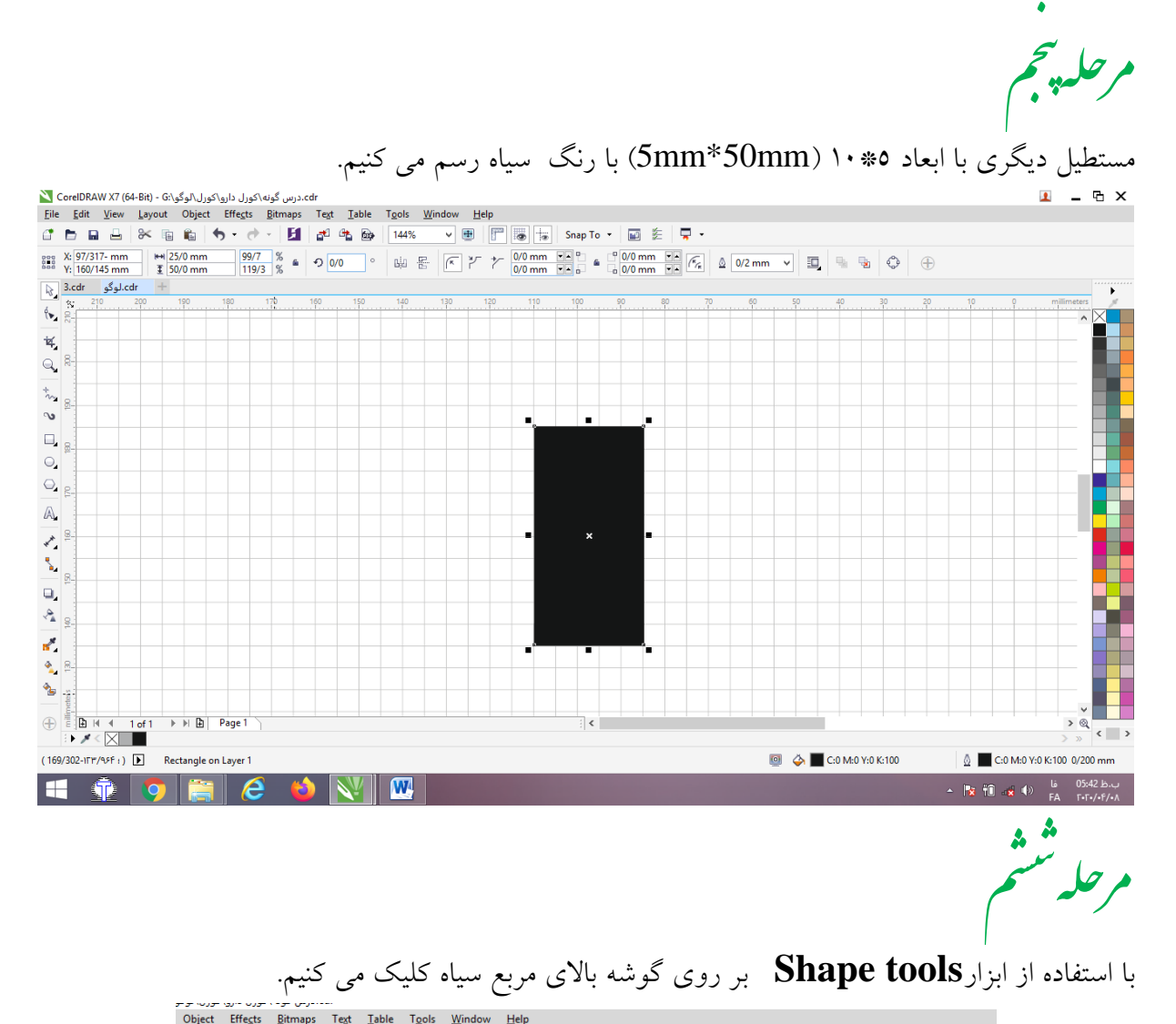

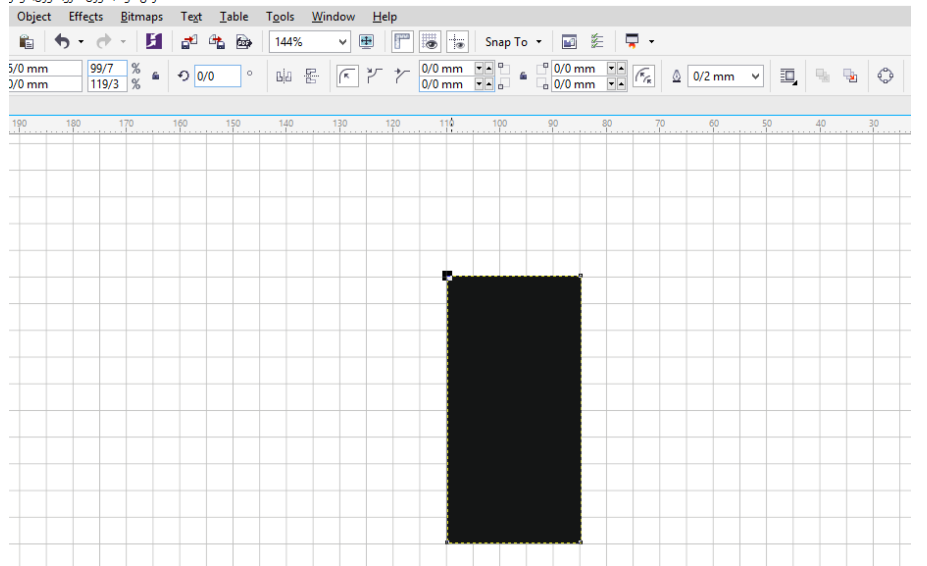

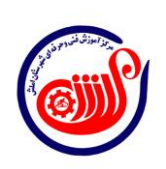

 $\Delta$ 

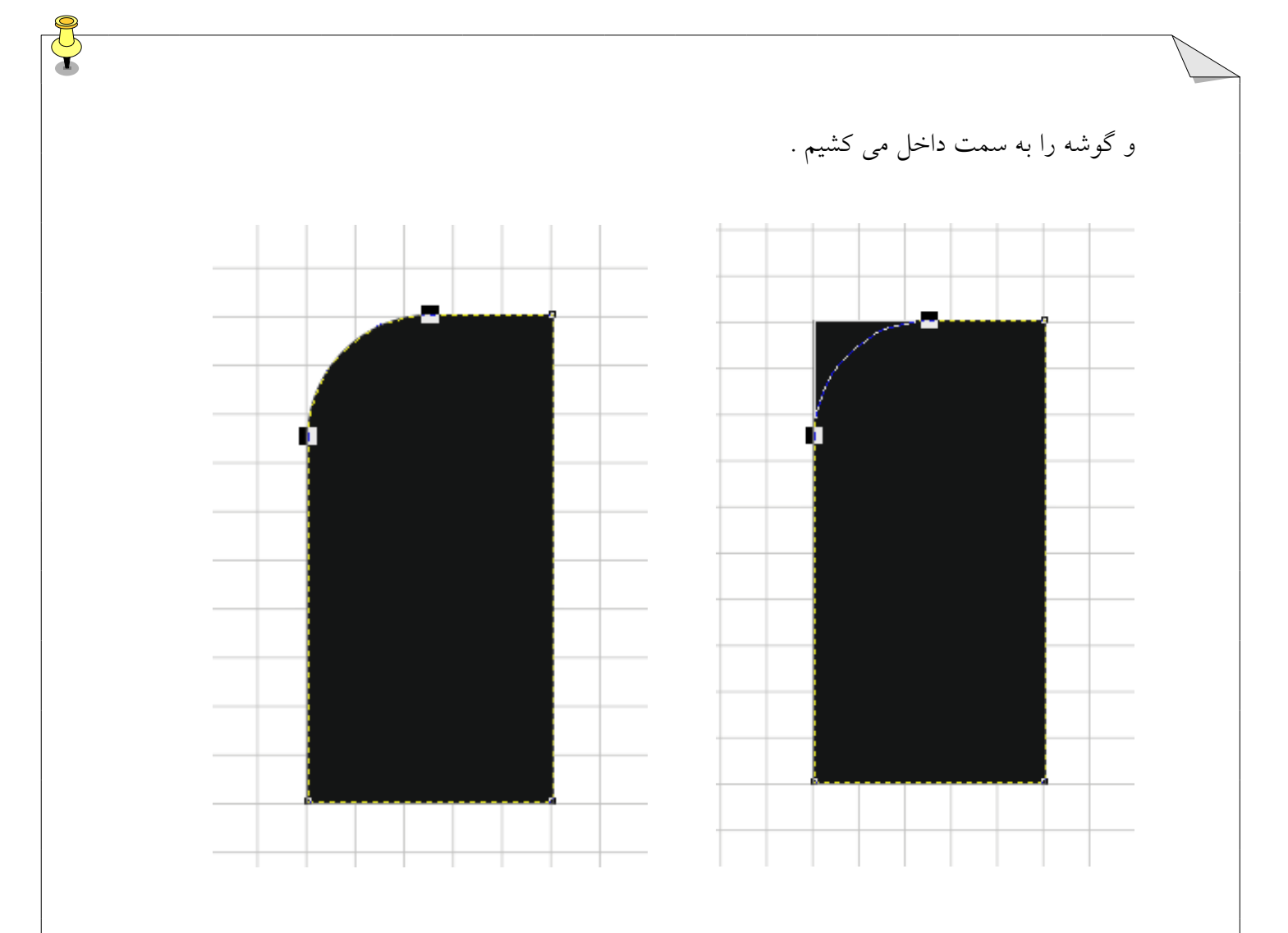

م حله تهقيم ه<br>مصح

با کلید میانبر c+ctrl یا copy یک کپی از شیء سیاه ایجاد می نماییم و آنرا به اندازه mm5 یا یک واحد به سمت راست حرکت میدهیم.

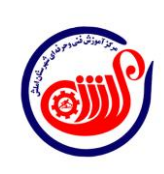

 $\hat{\tau}$ 

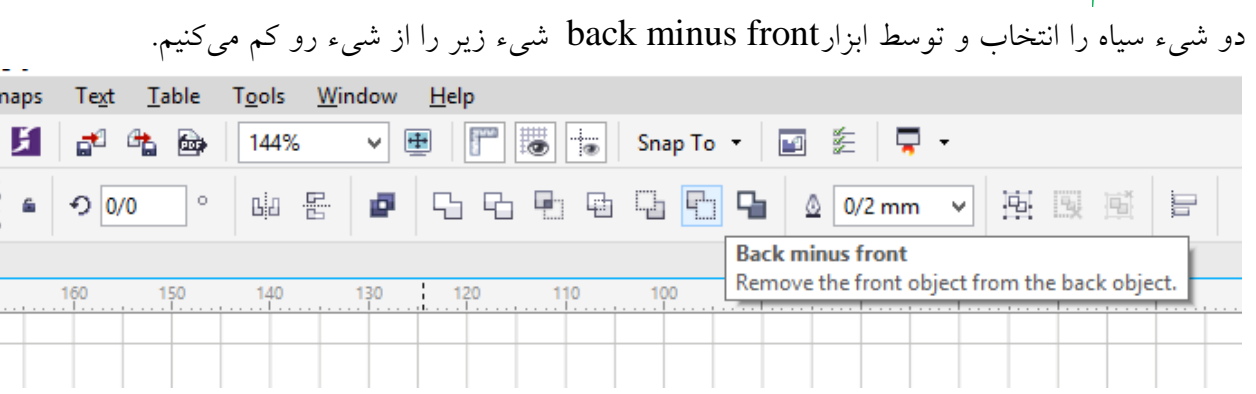

م حله تهیم ت مد<br>مش

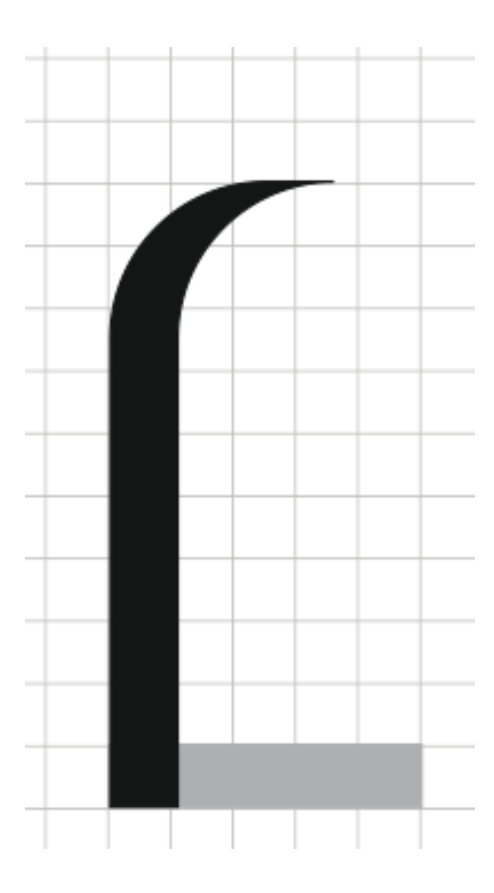

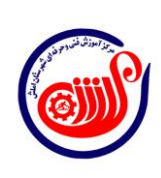

 $\bar{\mathsf{Y}}$ 

J

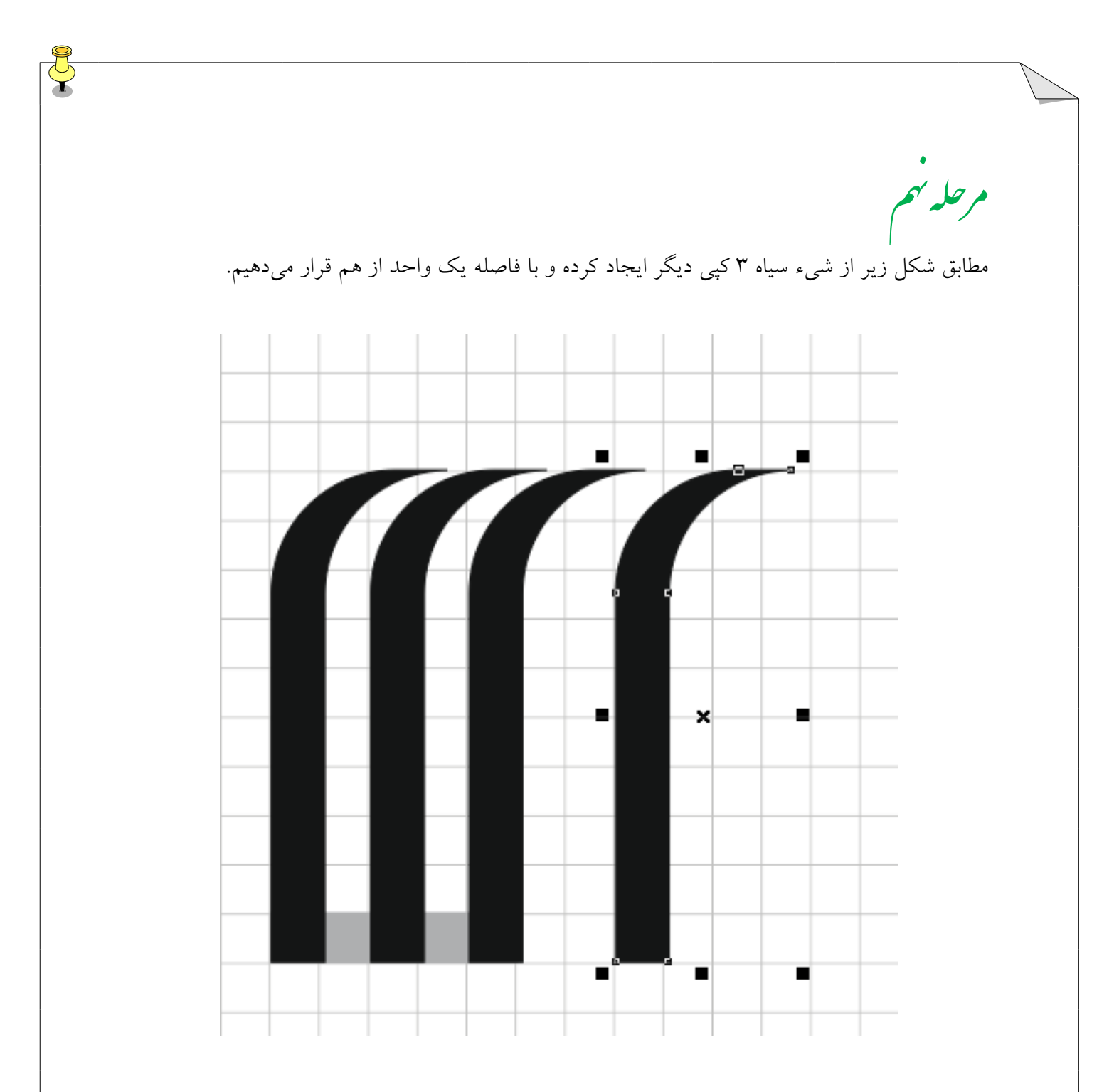

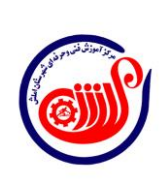

 $\lambda$ 

## م حله دہم د

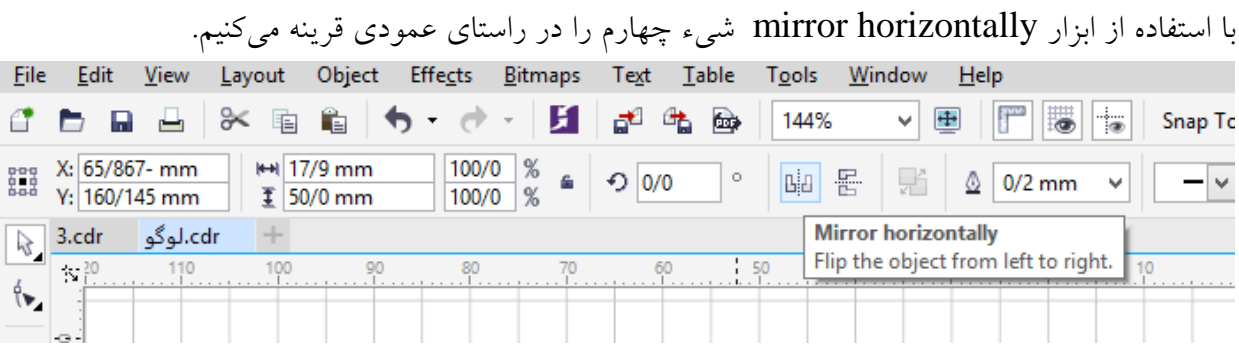

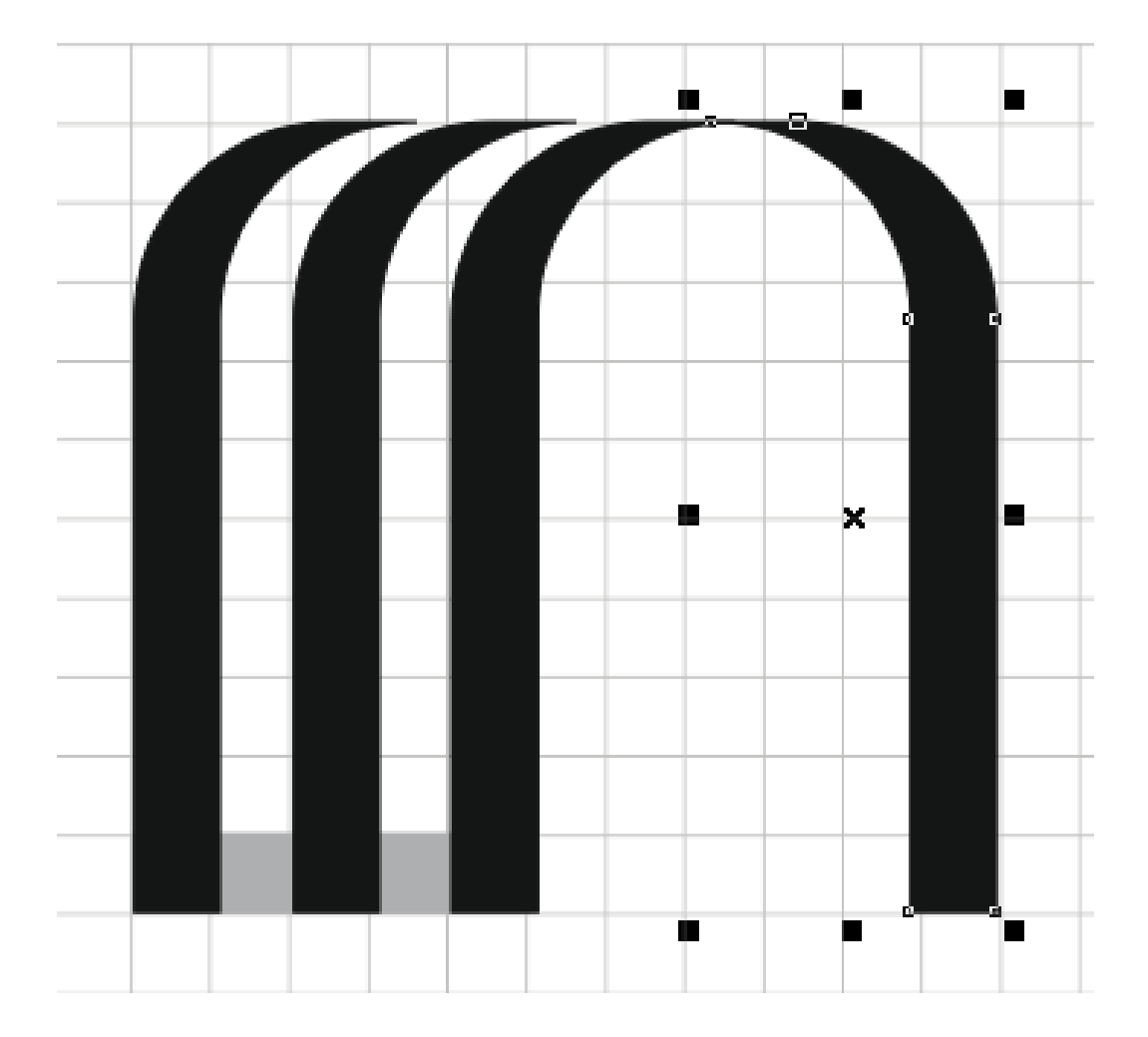

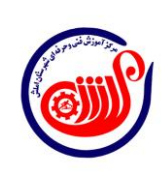

9

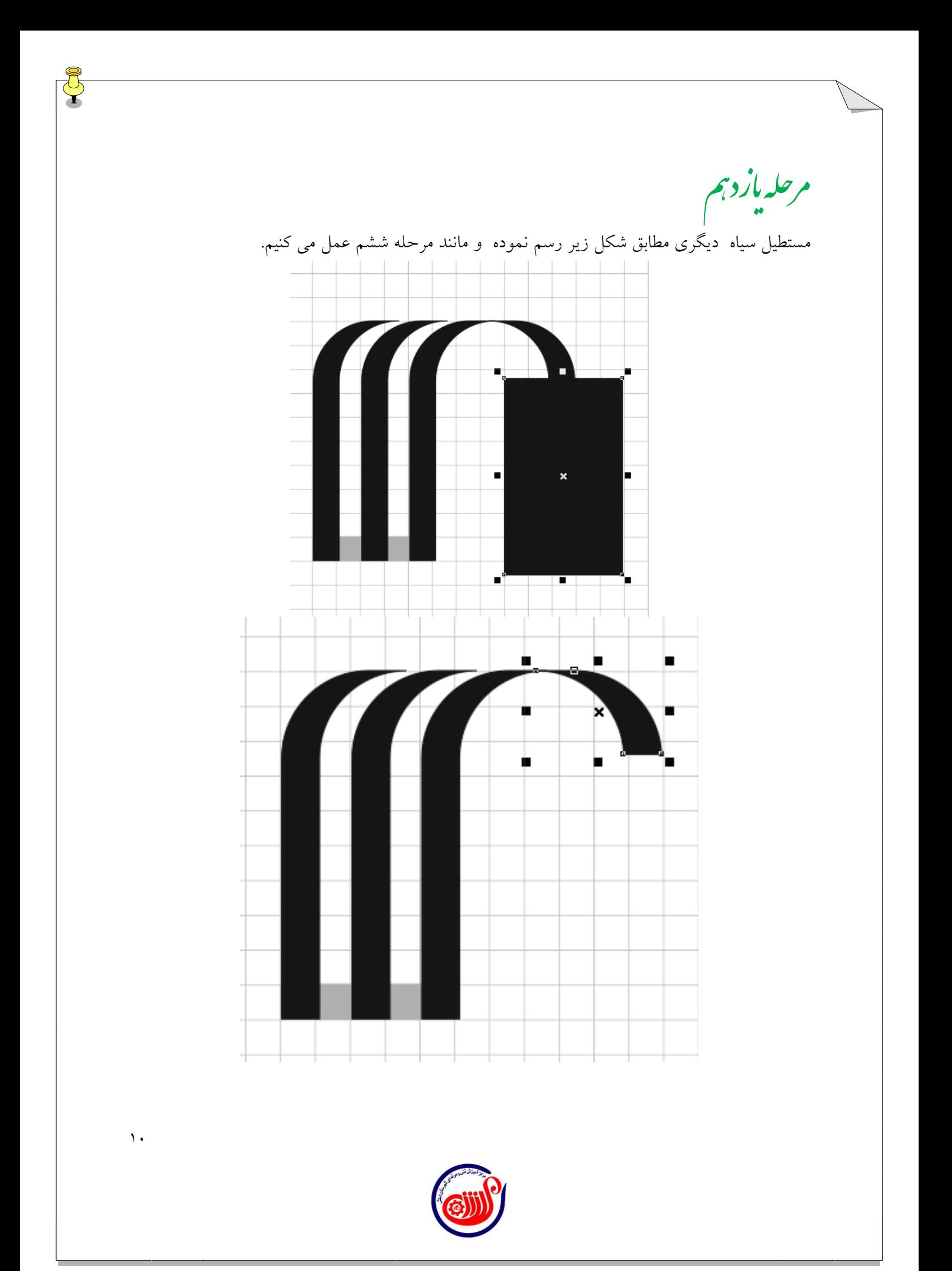

مرحله دوازد بم

با a+ctrl کل اشیاء را انتخاب و از مسیر زیر اشکال را با هم گروه بندی می کنیم

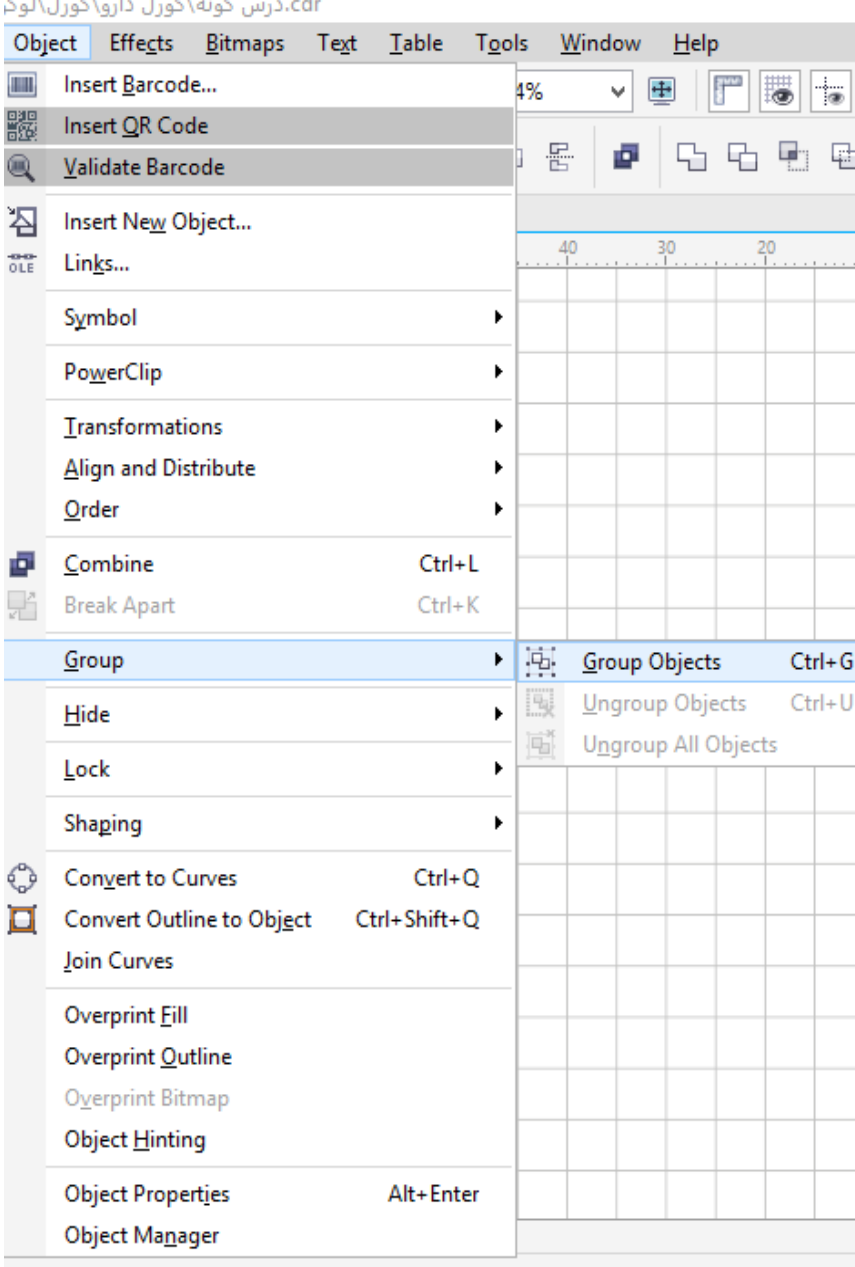

J

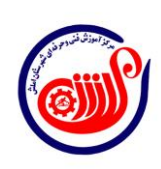

م حله سرّديم زد سی

از این مجموعه یک کپی تهیه می کنیم. با استفاده از 01 درجه دوران می دهیم

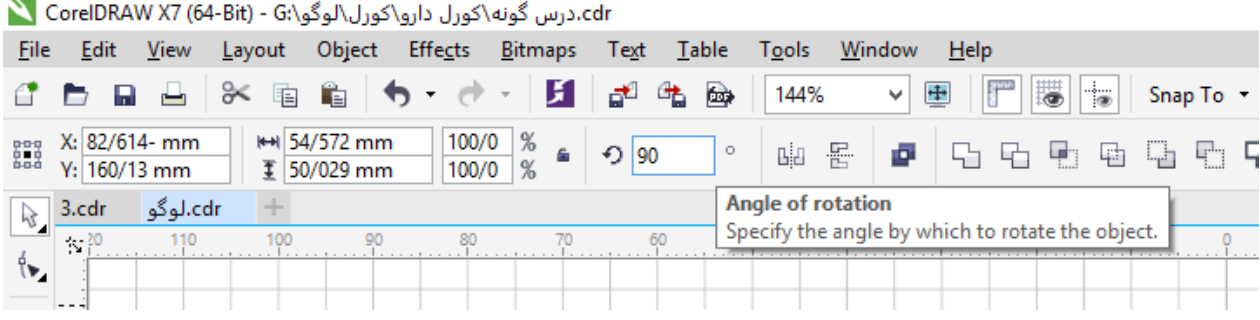

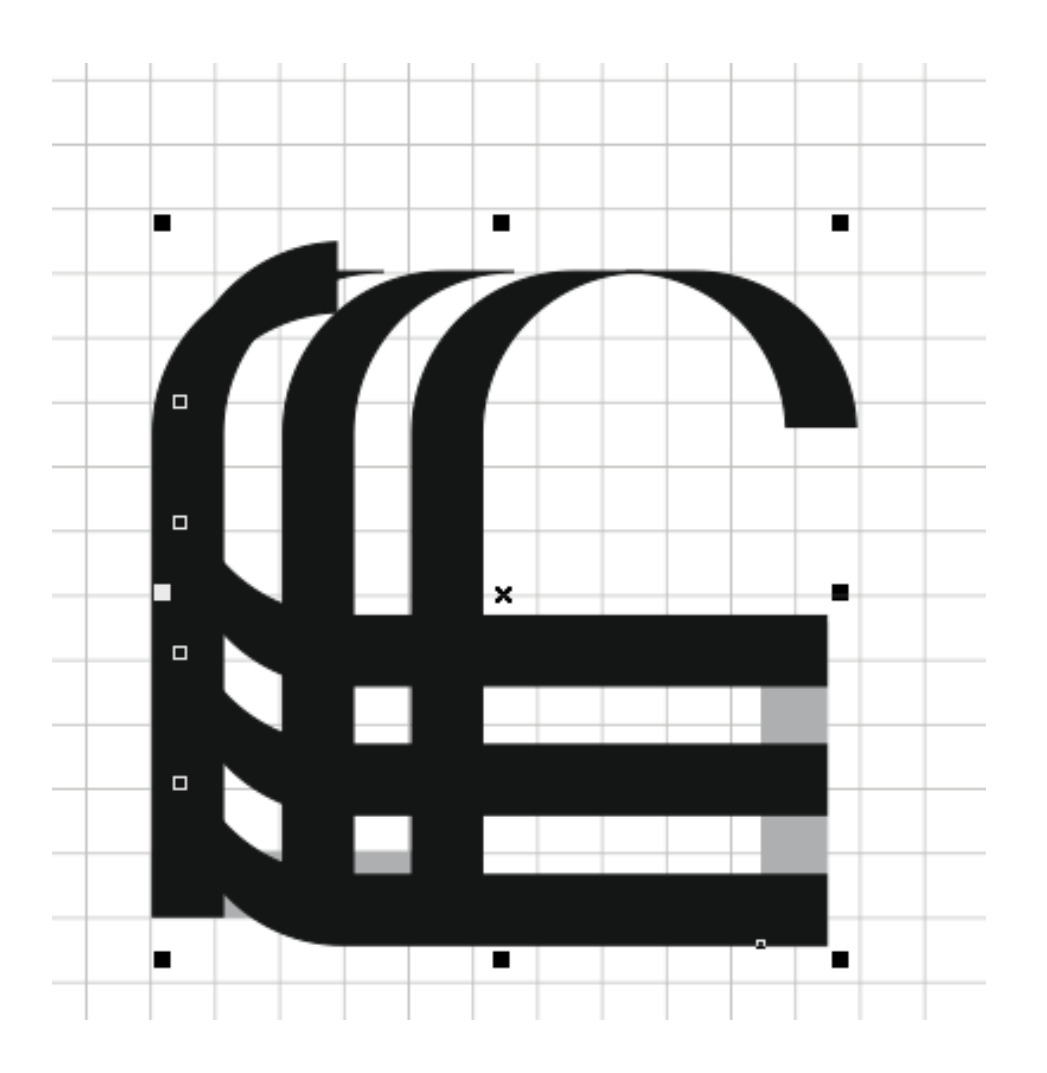

F

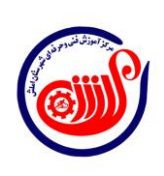

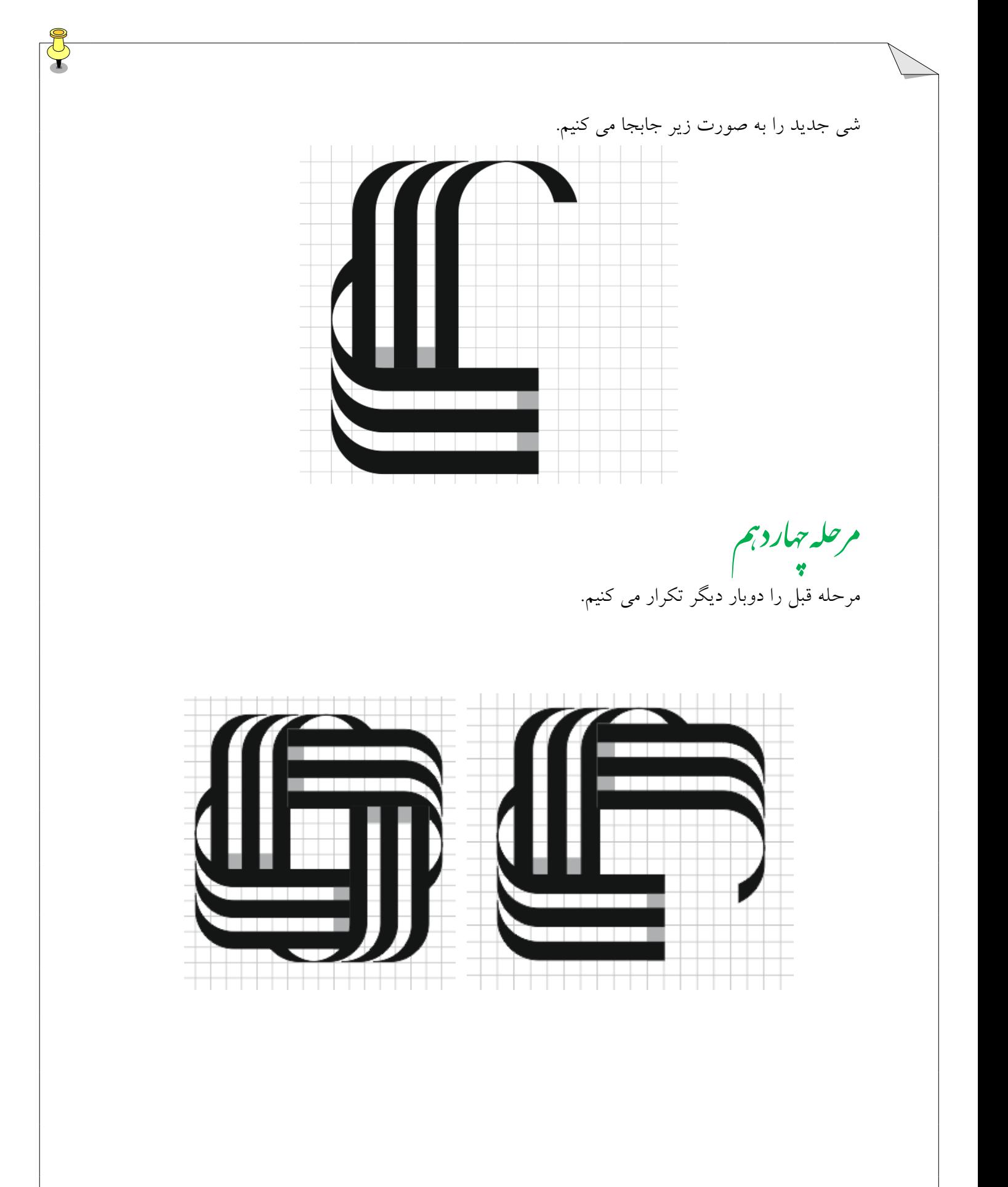

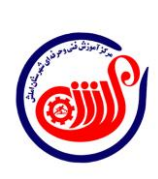

 $\gamma$ 

مرحله بانزدجم بایرد<sup>.</sup><br>مد در این مرحله باز کل اشیاء را انتخاب و گروه بندی کرده و 55 درجه دوران می دهیم سپس خوطوط راهنما را بر میداریم.

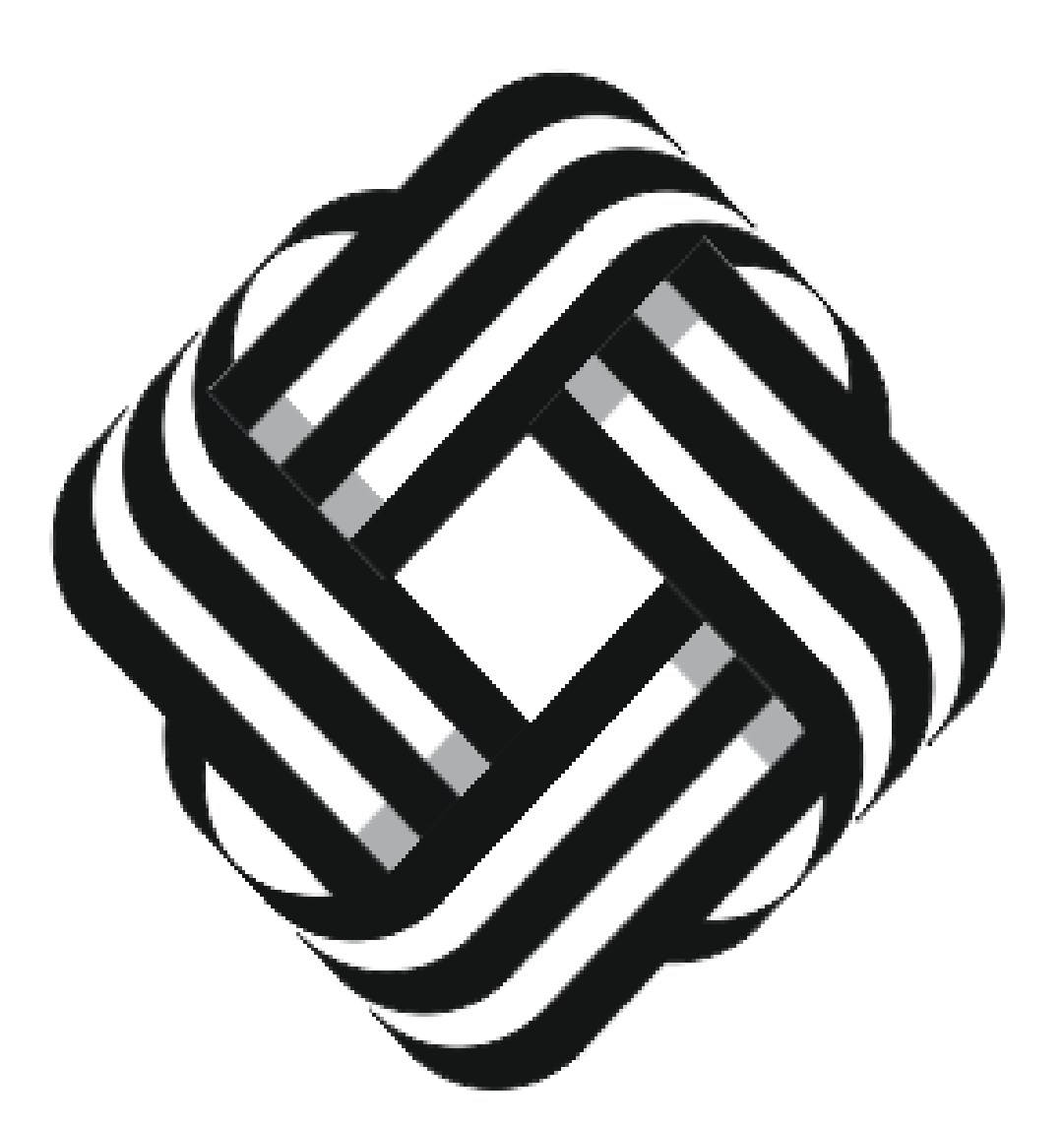

 $\gamma$ 

F